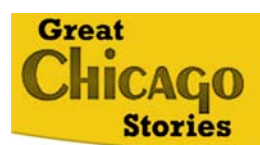

## **Student Navigation Instructions**

## **Getting to the Great Chicago Stories Website**

- 1. Go to www.greatchicagostories.org
- 2. Click on "Enter Great Chicago Stories" on the lower right-hand side of the screen.
- 3. Click on "Interactive History Map" (the third green button on the left side of the screen).
- 4. Click on the story title your teacher assigns you.
- 5. Now, choose your house or your school and type in the correct address. Please follow your teacher's directions about which address to use.
- 6. Click on the blue "GO ON" button to begin.

## **Using the Great Chicago Stories Website**

- The tabs across the top of the map show important places from the story. Each time you click a different tab the map will change.
- Each tab view shows one or more dots on the map. You can click on a dot and see a photograph of it to the right of the map.
- Under each map photograph you will see "Then" and "Now" buttons. Click back and forth between these buttons to see how that place looked at the time of the story and how that same spot looks like today.
- Under each photograph you will see a "Look Closer" button. This button gives you more information about the picture and asks questions you can answer by using the zoom tools.
- Zoom tools—the plus, minus, and arrow keys—are on the bottom of every image. Use them to take a closer look and to help answer the questions on your map guide.
- The green stripe full of pictures along the bottom of your screen is the artifact tray. A new artifact tray appears for each map tab. The artifact tray only has pictures in it when you are looking at the "Then" view, because it is full of history! If you click on "Now", the tray empties.
- The first image in the artifact tray always has an audio excerpt from the story.
- On your map guide, images in the artifact tray will always be referred to by number from left to right (starting with 1). You will have to count yourself though, because the pictures are not numbered on your screen! There are never more than eight images inside a tray.
- You can always click on the help button if you have questions about how the Interactive History Map works.